# **SWS 99s Online Meeting Registration Documentation**

**Contents Introduction** Features Getting Started Registration Process General Information Pages Administrative Functions Setup Reports **Badges** Requesting special features Reporting bugs and problems Appendix

#### **Introduction**

Southwest Section Meeting is web-based software that empowers you to manage event registrations and analyze results. The web application (a series of programs that function in a web browser) is designed to provide an up-to-date management system, and to distribute the meeting management workload. Multiple users (committee chairs) can access the reports for the event. The event chair manages access by distribution of the [single] user id and password to the committee chairs. All data is kept in this password-protected environment, to ensure against easy hacking. This ability to access real-time data for the event, by individual committee chairs, frees the registration committee from providing custom reports and responding to a host of questions. The application does not store any user financial information. That is handled at the credit card institution. This guards against identity theft, and will encourage your membership to use credit cards for registration. This in turn will simplify your bookkeeping.

The application is broken into two interfaces:

First is the public facing interface. This includes the attendee registration, general information pages, schedule and links. It also includes the vendor registration option. Second are the Administrative pages. These include various reports and edit functions. These pages are only available with a user id and password. The navigation panel provides access to these additional functions, upon login. There is no public facing link to these pages.

- Log in, create a custom event site and send e-invites.
- Send follow-up emails to update information for registrants.
- See real-time registrations whenever you want.
- See sub-reports by chapter, user, transportation type, tour selection and more.
- Get rich, visual reports about your event.
- Get Insights Fast.
- Customize your event website and e-invites with your logo and persuasive messages.
- A special URL will be created for your event.
- Send registrants through your payment gateway (PayPal).

#### **Features**

- Several pre-programmed reports are already available.
- Print the badges with details such as dinner choice, tour choice
- Download and Print spreadsheets of various reports
- Tour lists
- Dinner lists

BUT – to make this work, all registrations must be entered into the database via the online system

– Encourage attendees to enter their data instead of using a printed Registration form

• One way to encourage pre-registration – accept checks at the previous section meeting, but give each registrant the online link, telling them to complete their registration online by a certain date. They get the pre-registration price, but have to go online to complete the registration process.

• Send a broadcast email to the prospective attendees. Announce registration one to two weeks ahead of the preceding section meeting and offer the pre-registration price for your section meeting from that date through a week after that preceding section meeting.

– Paper registrations are entered by the registration committee, into the same form that all other registrants' use.

Broadcast emails are available in two formats. Send emails directly to all registered attendees, to update them about the meeting plans. You can also send a pre-written email to the Southwest Section webmaster, for distribution to the entire SWS 99s list. This requires special list software, because of the size of the list. These broadcast emails have proved useful in both informing the attendees, and in generating additional registration for the meeting.

NEW – Silent Auction management. Enter the details for each auction item. Print out the auction sheets for each item. Update the database with the name of the winner and the final bid price. For auctions that use numbers instead of names, print unique user numbers right on the badge.

#### **Getting Started**

#### **Request your registration website from webmaster@sws99s.org**

- Plan Use the online questionnaire to set up the new registration site
- Execute Checks and Credit Cards
- Set up bank account see treasurer SOP later in this document.
- Set up merchant account with PayPal.
- Report
	- Print to paper
	- Save as Excel spreadsheets
	- Save as archive for your section meeting

**Figure 1. Website home page with user navigation on left side. Custom Banner Logo should be inserted here. Logo should include host(s) , place, dates of meeting.**

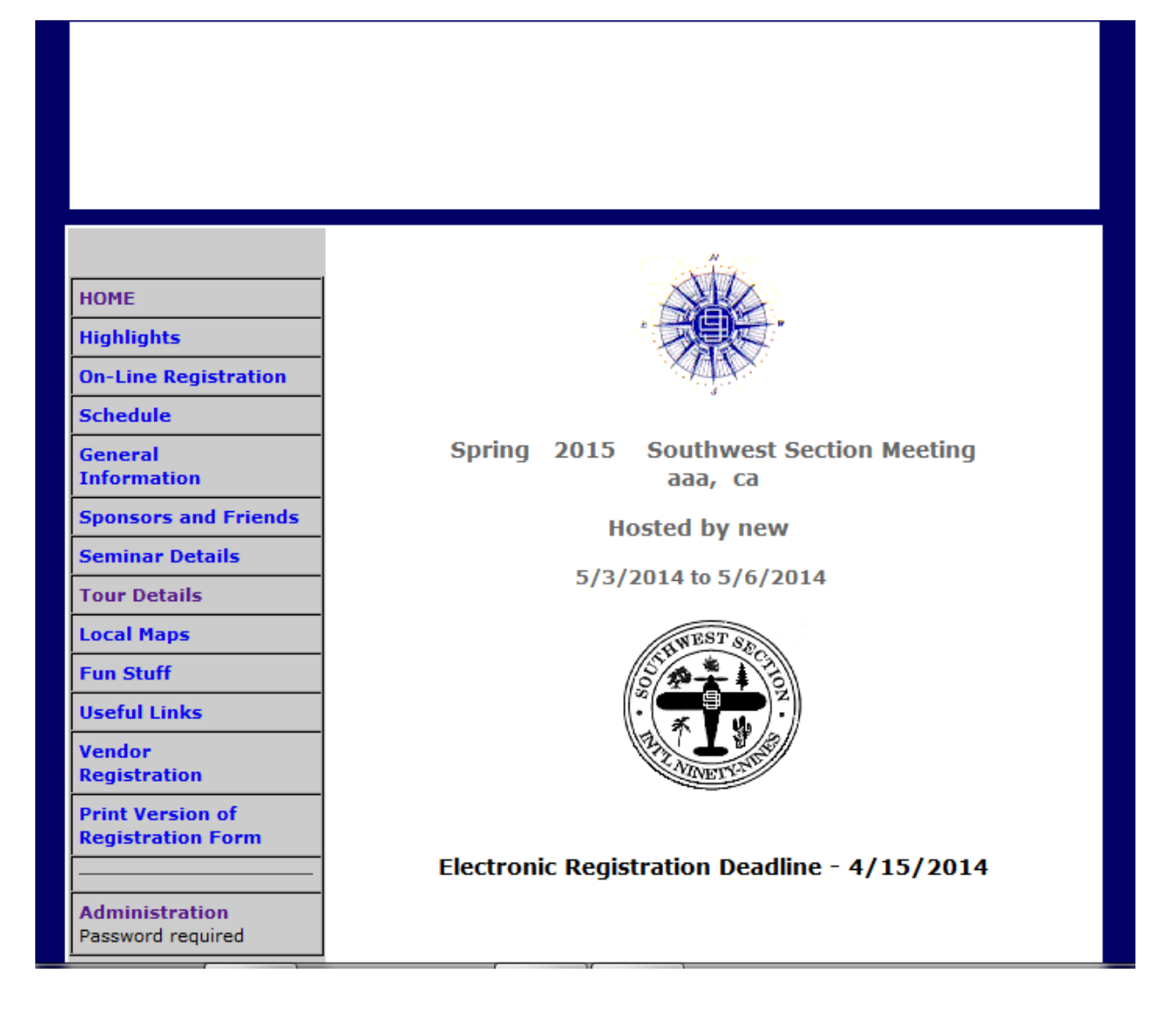

# **Registration Process**

**Figure 2. Registration Page 1 of 3 – Personal Information. Note that address is no longer requested, in order to streamline the process.**

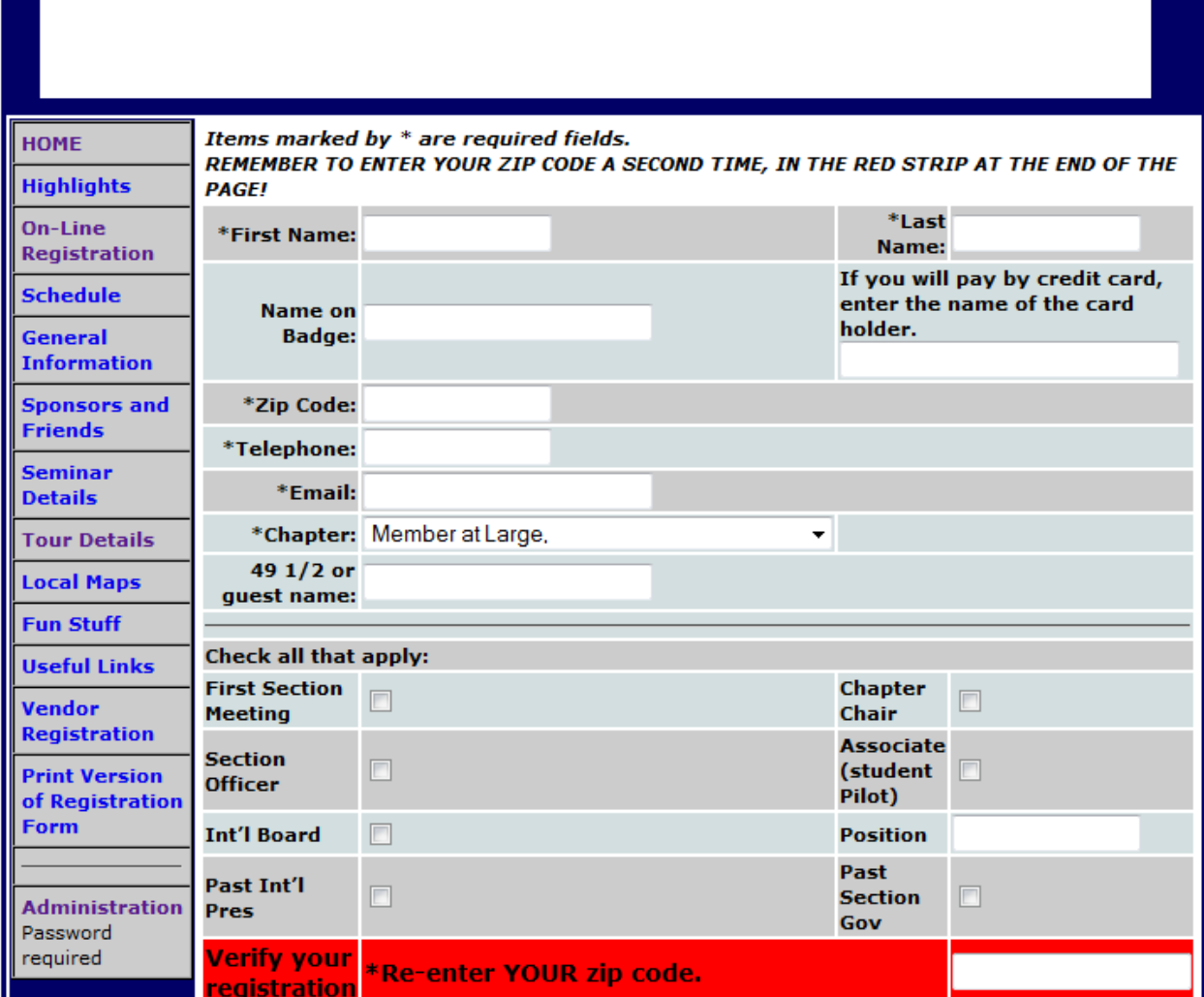

### **Registration Page 1 Error Message – enforces data entry in required fields.**

You did not fill in a required field.

Use the back button to return to the registration form and complete the missing information.

**Registration Page 2 of 3 Travel Plans –** Provides data for resource planning such as need for transport from a commercial airport and need for tie-down space at the local GA airport.

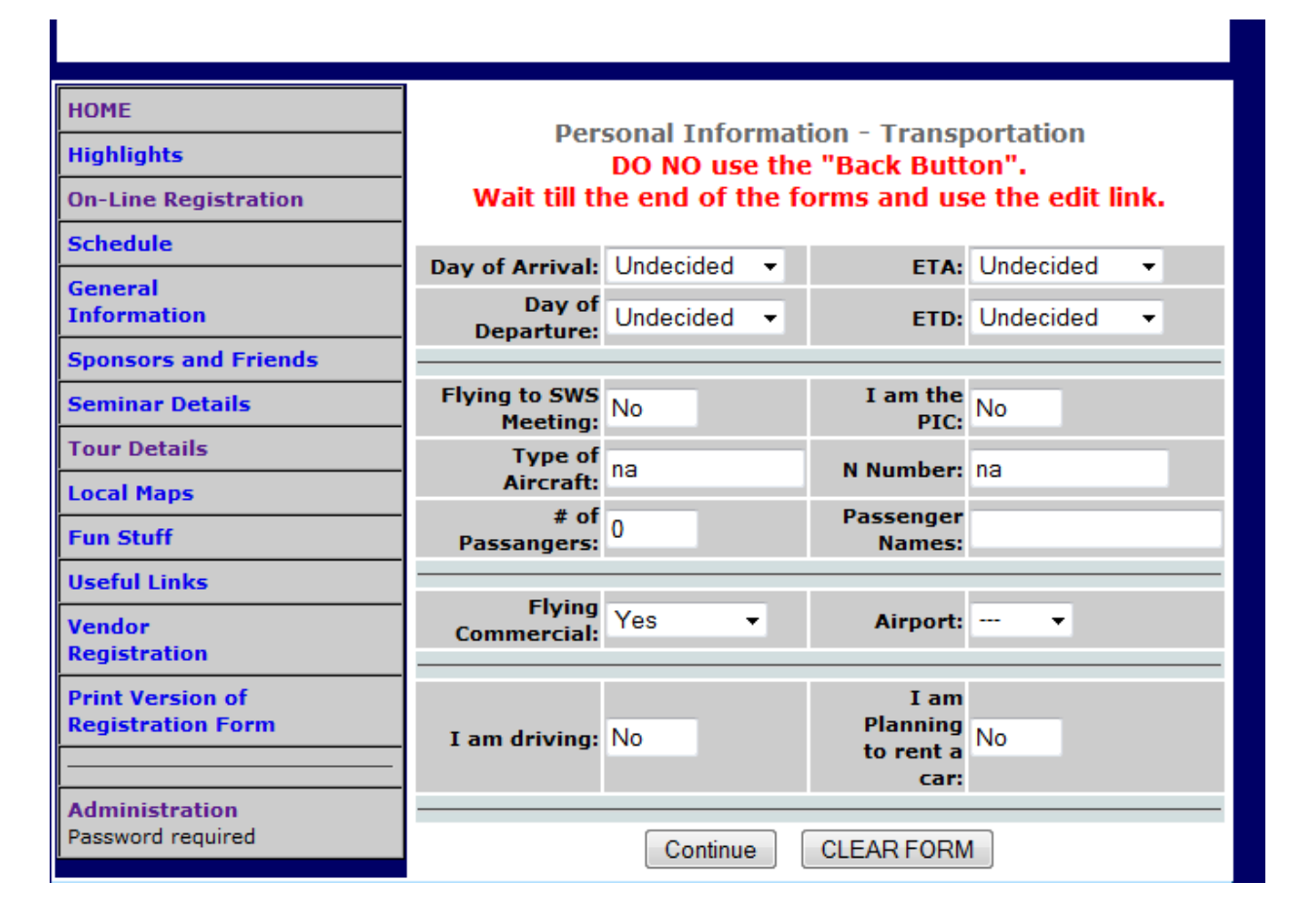

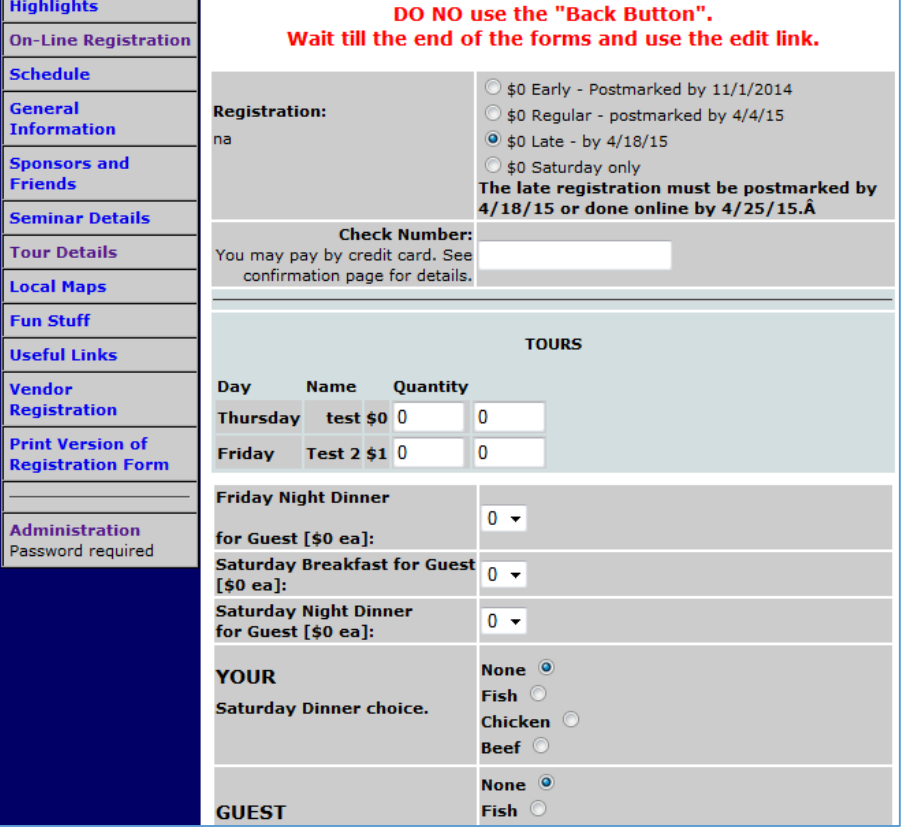

#### **Registration Page 3 of 3 Registration Details that are specific to the current section meeting.**

- This includes
- o the price of registration,
- $\circ$  what is included in the
- registration price
- o Tour options and cost
- $\circ$  Optional seminars if the host chapter is tracking planned attendance
- $\circ$  Check number when paying by check
- o How many guests will attend each planned meal event
- o What dinner choices are made for Saturday Banquet

Print this page as your receipt. Or EDIT your Choices. Send your check to the address at the bottom of this page. Or use the Credit Card link at the bottom of this page to pay now. Personal PIN: 256 (To be used to edit your registration at another time) another1 testing2 Name: **Name on Badge:** Member at Large **Chapter:** Telephone: 818-207-6089 **Email:** mmm@mm.com mmm@mm.com<br>Member at Large **Chapter:** Renewal Date: 00-10 49 1/2 or guest: **Billing Name: Registration Amount:**  $$0$ **Check Number if applicable: Total Amount Due:**  $$0$ **Number of Dinners on Friday**  $0 - $0$  $(Guests - $0):$ **Number of Breakfasts on** Saturday  $1 - $0$  $(Guests - $0):$ Number of Dinners on Saturday  $1 - $0$  $(Guestos - $0):$ Member - none **Saturday Dinner choices:** Guest - none

Tour - test:

 $Num =$  $0 - $0$ 

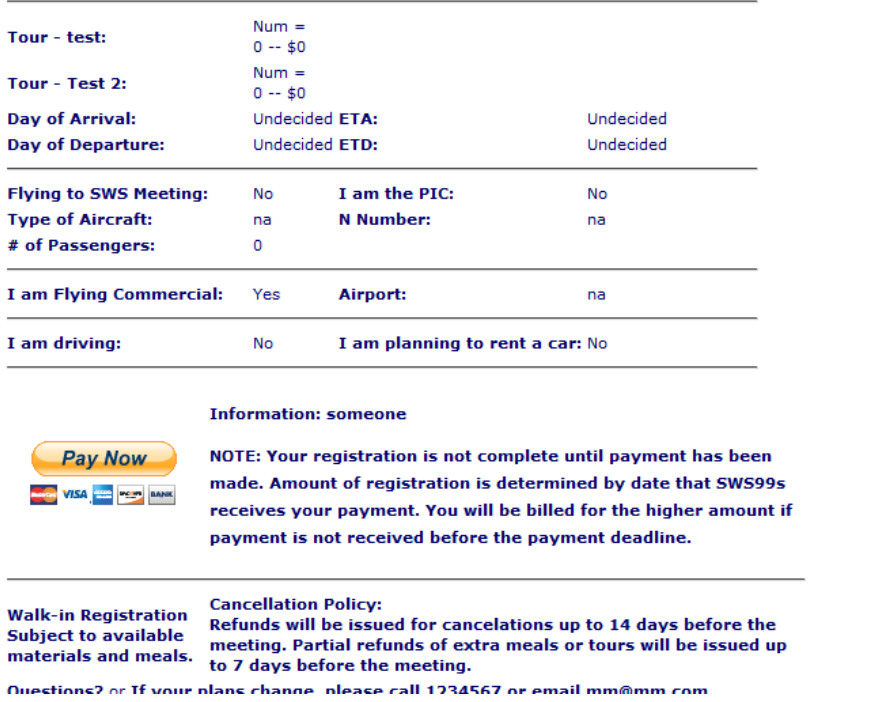

**Registration Confirmation and Receipt –** one page that summarizes the registration for this attendee. It is here that the attendee may access the credit card program, to pay by credit card.

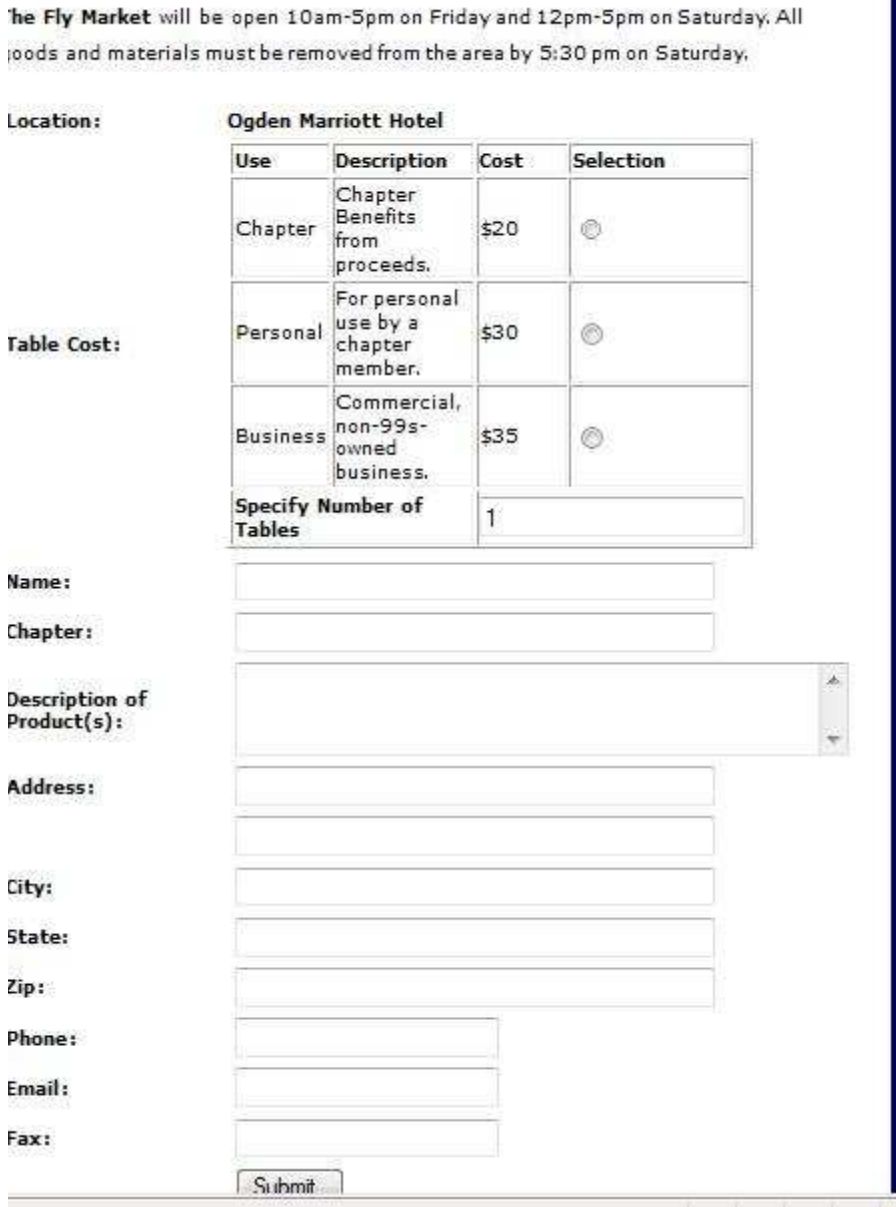

# **Flymart Registration – Upon submit, the next page includes a confirmation receipt and a button for payment by credit card.**

The options (prices for tables) for the Flymart are set up in the beginning questionnaire.

#### **General Information Pages**

As can be seen on the user navigation panel, there are provisions for several information pages.

Among these are tour descriptions, seminar descriptions, things to see and do in the area, maps of the airports and the area, and highlights. These pages can be defined in the content management setup pages.

The schedule for the meeting will be a table, usually generated in Word and published as a pdf

#### **Administrative Functions**

Admin functions include entry and editing of attendee registrations, recording of attendee payments in a format that is useful for the treasurer, tracking membership status to provide a list to the registration table.

#### **Administration Navigation panel.**

This includes all links available on the user panel, but adds setup, reports and a way to track sale of ads for the banquet program.

# **Setup**

The menu for setup includes all of the information for the General Information links, as well as for registration.

The following pages provide illustration of several of the setup pages.

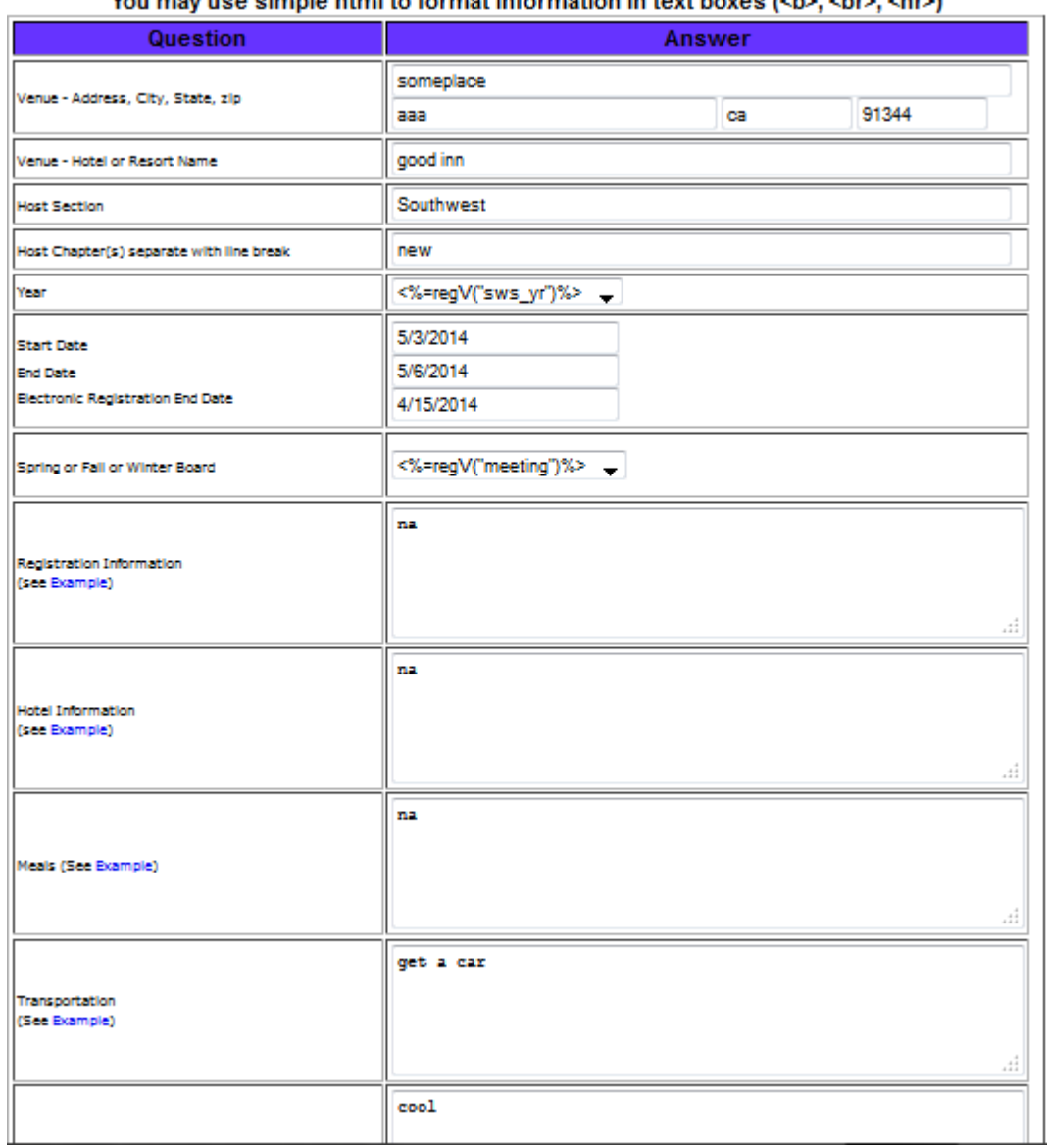

Set up meeting registration pages. You may use simple html to format information in text boyes (<h>. <hr>.<hr>. <hr>.

**Begin setup by answering these questions.** You may use html tags to customize the lists and paragraphs.

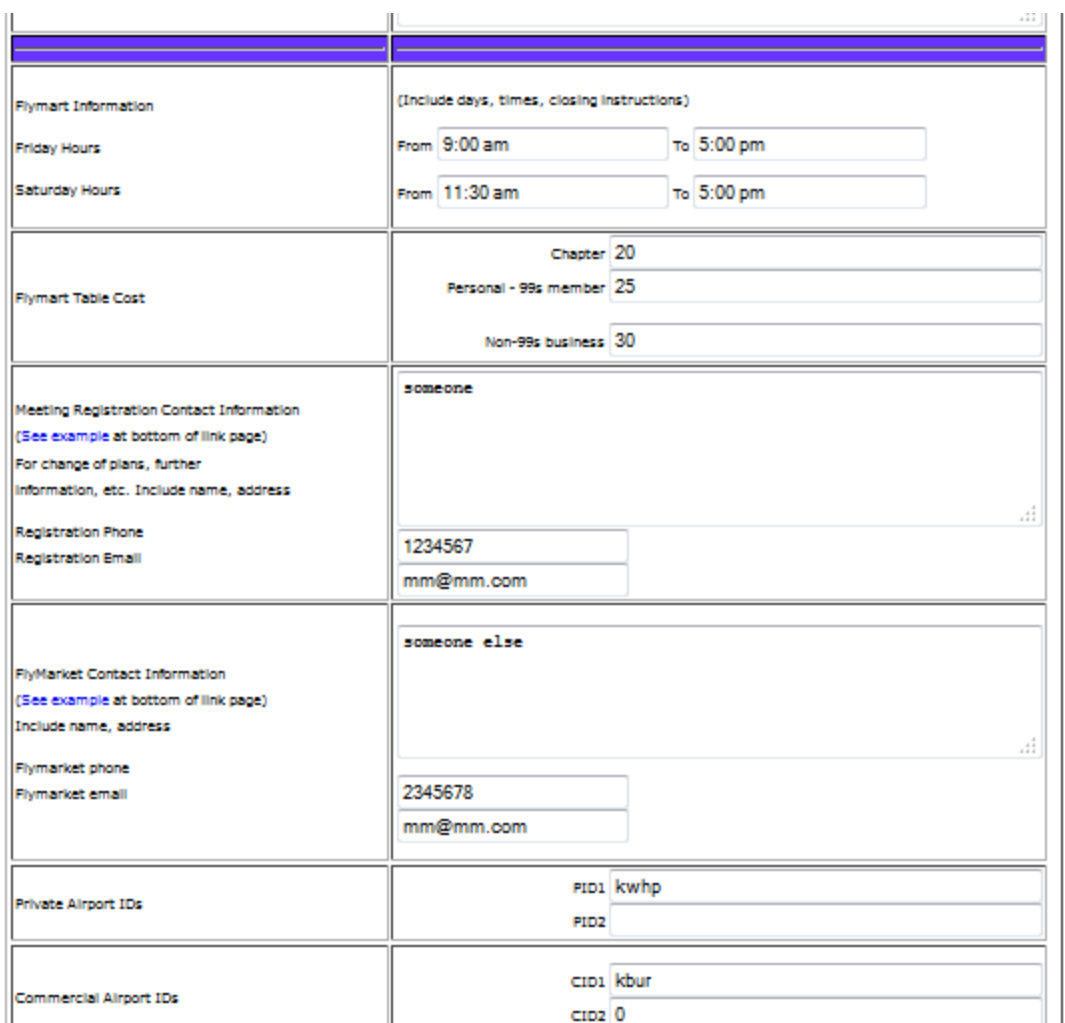

**Contact information for the meeting.** Flymart prices are input here, too, along with Flymart hours.

Further down the page you may enter prices for meals, what those meals will be, what the meeting prices will be for set intervals. There is more!

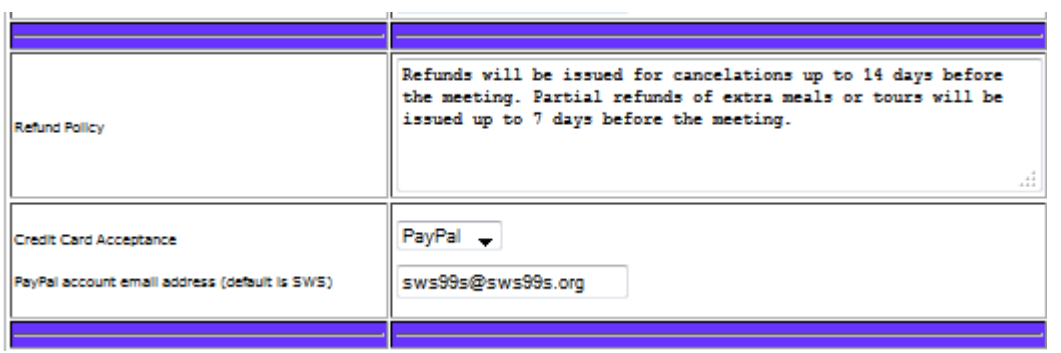

Define your refund policy here. Enter the PayPal account email address here. No other information is needed to set up your chapter PayPal payment option. If you will be using the SWS PayPal account, you will need to provide information about your bank account. This process can take up to 2 weeks.

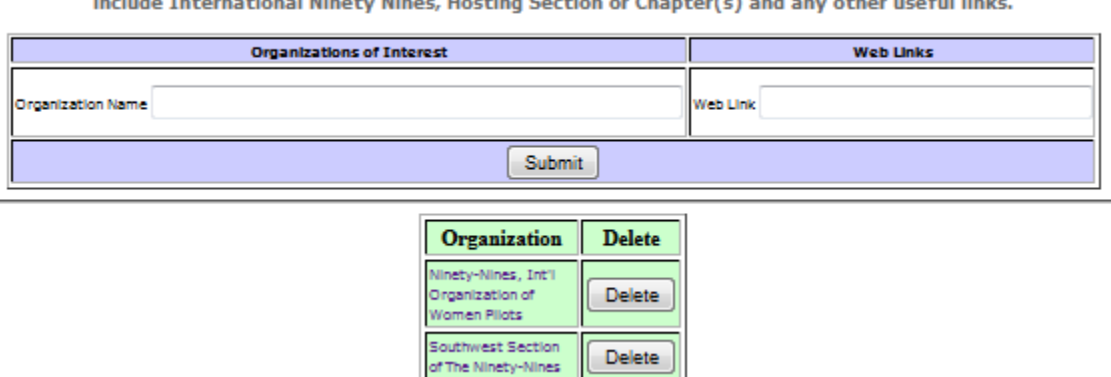

Setup Organizations and Links of Interest  $\mathbf{a}$  $\sim$  100  $\pm$  100  $\pm$ 

**Links of interest to attendees.** This page is similar to the pages for maps links and points of interest.

#### **Schedule for the meeting**

Prepare a schedule using a spreadsheet program. Save the spreadsheet. Save it as pdf and upload it to the program. Setun Tours

#### **Tour list setup**

As with the schedule, the list increments as you add each item. The Seminar list is the same kind of page as the tour setup page.

#### **Reports**

The reports provide instant access to data about your meeting. One of the most useful reports will be the attendees list. Here, you can view the registration information for an attendee in a concise format. You can also edit the attendee information. Among the most useful edit functions is the status change. When an attendee needs to cancel, this function removes the person from lists and reports, but keeps them in the database, and on the master spreadsheet, for accounting

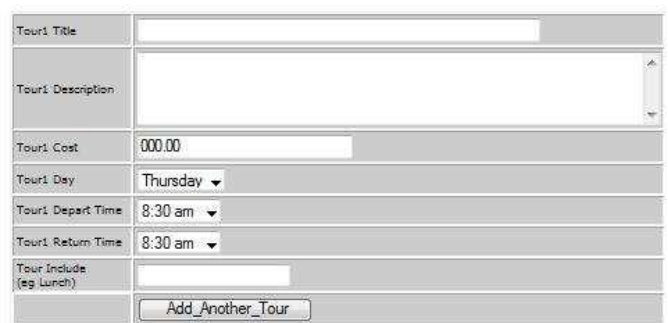

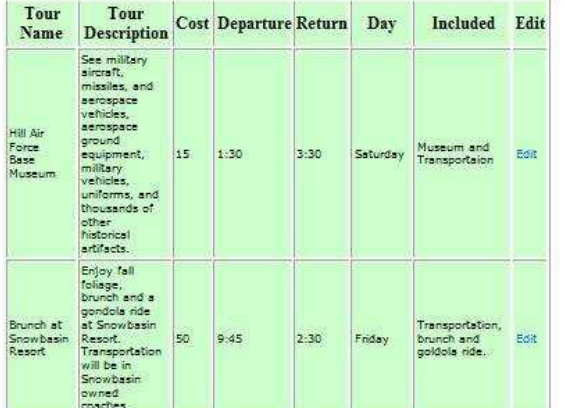

purposes. You will want to track such things as refunds, and may include notes about the transaction.

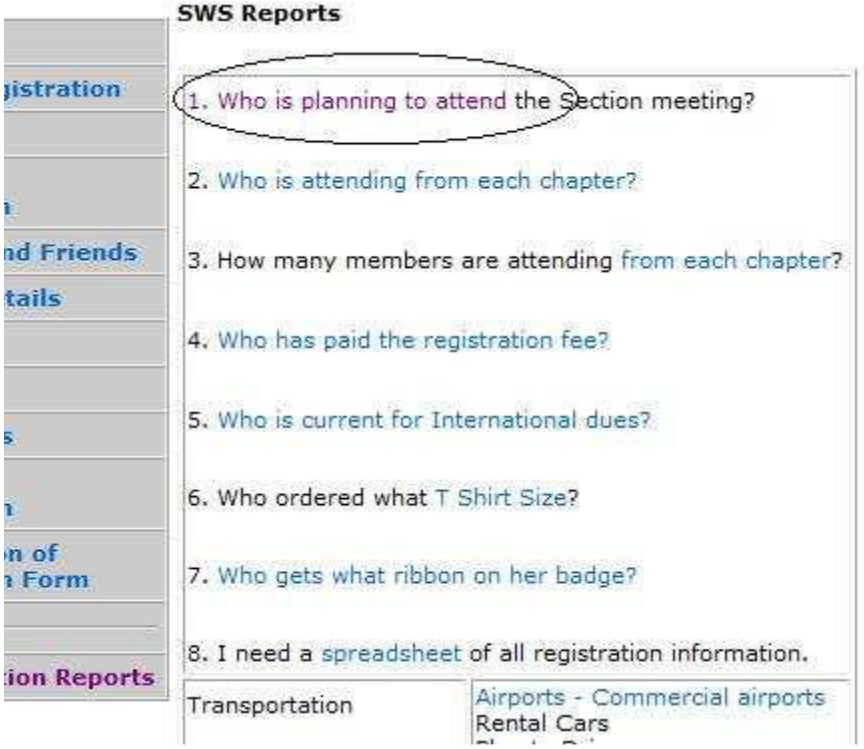

- 2. Select edit at the end of the row for the specific user.
- 3. Select the status drop-down arrow, and reset to cancel.

# Name Badges Template

Name badge and all information is printed from database direct to badge.

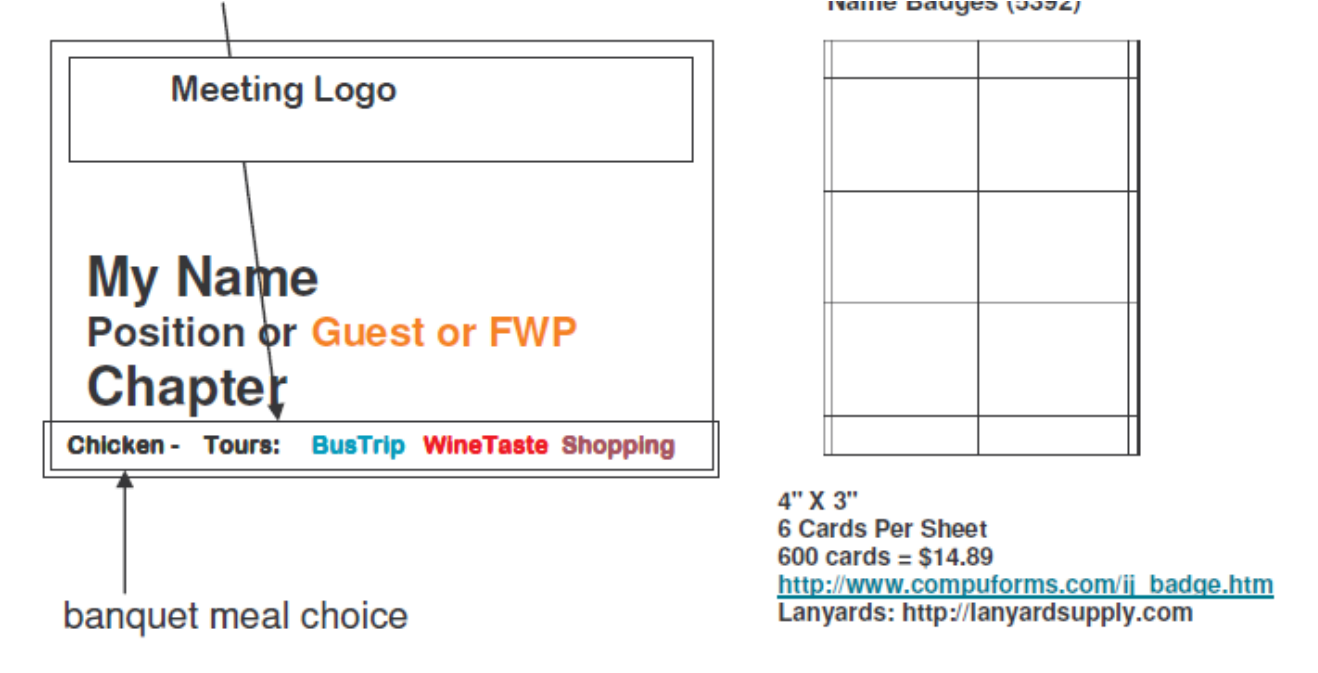

Online under Administration Reports Badges Section right/bottom of the screen. Click on the file name "Member Badge Spreadsheet". A new pop up screen will appear. Select: Save Target AS and put it on your desktop.

# **Printing Badges and Envelope Labels**

Printing logos on the badges: Re-size the logo. Set the size of the logo, max width 3" and max height 1". Run the cards through the printer to print the logos. Do this before you print the data on the cards.

#### **Prepare the data for printing.**

Use the MS Word mail merge option. Use the Member Badge Spreadsheet as the data source.

#### **Supplies:**

Avery 2" x 4" labels for envelopes. This will have the individual complete registration information on it.

Name tags: use 8  $\frac{1}{2}$ " x 11" card weight paper. Avery and office supply stores sell these as perforated card stock. Six name tags printed out per sheet.

**Timing**

Wait until the week before the event to download the files from the database so that you get the most up to date information. It will save time in the end. Any new or replacement items will need to be done separately. Copy the format and save just one page in a file for the name tags and the envelopes. Then input the late information as needed.

#### **Work with the SWS Webmaster to:**

Open a PayPal account to processes registration payments on line.

Save all original registration forms received and any notes received or made. This should be your working file. I used two 2" binders. They were chuck full at the end. Date the registration when it was received. No registration is complete until the money is received. Some people sign up on line and send a check later. It could be a month or two later or they wait until the very last minutes to commit. This hangs you up and makes life difficult if the numbers are at maximum or close to it. Bring these to the meeting in case there are any issues that come up so that you have the paper trail with you.

Print a final copy of the paid reservation. Put these in a binder for the registration people to be able to process the registrant quickly and easily when they arrived at the meeting.

#### **Bank Records**

 $\overline{\phantom{a}}$ 

Record the individual check number in the database. If the person pays on line print out a record of their transaction and stable it to you working copy on the individual record.

#### **Renew 99s membership Date Information:**

Use the 99s Membership Directory to Check the renew date of each member and record it in the appropriate place in the registration database for each individual. It should be recorded as mm/yy.

Database Instructions:

#### **Edit Payment or Delete a Registered Person who is not coming.**

Select the Who has paid? Report. Follow these instructions (which now appear at the top of the report!)

SWS Meeting Registration List - Who has paid?

Instructions: To edit the payment status, click on the amount due for that person. A form about payments and a space to add notes will appear.

**NOTE -** For a comprehensive Guide to 99s Meeting Preparation, contact webmaster@sws99s.org. It is a guide that was developed for web-based and non-web based meetings, and covers the gamut of committees, how-to's, check-lists, etc.